# **123RFID**

Mobile Application

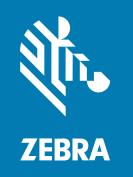

**User Guide** 

#### Copyright

#### 2023/10/27

ZEBRA and the stylized Zebra head are trademarks of Zebra Technologies Corporation, registered in many jurisdictions worldwide. All other trademarks are the property of their respective owners. ©2023 Zebra Technologies Corporation and/or its affiliates. All rights reserved.

Information in this document is subject to change without notice. The software described in this document is furnished under a license agreement or nondisclosure agreement. The software may be used or copied only in accordance with the terms of those agreements.

For further information regarding legal and proprietary statements, please go to:

SOFTWARE: zebra.com/linkoslegal. COPYRIGHTS: zebra.com/copyright.

PATENTS: ip.zebra.com.

WARRANTY: zebra.com/warranty.

END USER LICENSE AGREEMENT: zebra.com/eula.

#### **Terms of Use**

#### **Proprietary Statement**

This manual contains proprietary information of Zebra Technologies Corporation and its subsidiaries ("Zebra Technologies"). It is intended solely for the information and use of parties operating and maintaining the equipment described herein. Such proprietary information may not be used, reproduced, or disclosed to any other parties for any other purpose without the express, written permission of Zebra Technologies.

### **Product Improvements**

Continuous improvement of products is a policy of Zebra Technologies. All specifications and designs are subject to change without notice.

## **Liability Disclaimer**

Zebra Technologies takes steps to ensure that its published Engineering specifications and manuals are correct; however, errors do occur. Zebra Technologies reserves the right to correct any such errors and disclaims liability resulting therefrom.

# **Limitation of Liability**

In no event shall Zebra Technologies or anyone else involved in the creation, production, or delivery of the accompanying product (including hardware and software) be liable for any damages whatsoever (including, without limitation, consequential damages including loss of business profits, business interruption, or loss of business information) arising out of the use of, the results of use of, or inability to use such product, even if Zebra Technologies has been advised of the possibility of such damages. Some jurisdictions do not allow the exclusion or limitation of incidental or consequential damages, so the above limitation or exclusion may not apply to you.

# Contents

| About | this Document                                         | 5  |
|-------|-------------------------------------------------------|----|
|       | Related Documents                                     | 5  |
|       | Notational Conventions                                | 5  |
|       | Service Information                                   | 6  |
| 123RF | ID Mobile Application                                 | 7  |
|       | Requirements                                          | 7  |
|       | Installing the 123RFID Mobile Application for Android | 7  |
|       | 123RFID Mobile Application for Android                | 8  |
|       | Using the 123RFID Mobile Application for Android      | 8  |
|       | Navigating 123RFID Mobile                             | 8  |
|       | Accessing Battery Statistics                          | 10 |
|       | Renaming a Reader                                     | 13 |
|       | Readers List (Available vs. Connected)                | 16 |
|       | Connect a Reader                                      | 19 |
|       | Connect to Reader Directly Using USB/Common IO        | 20 |
|       | Connect to Reader Using Bluetooth                     | 20 |
|       | RFID Operations                                       | 30 |
|       | Rapid Read                                            | 30 |
|       | Inventory                                             | 32 |
|       | Locate Tag                                            | 42 |
|       | Basic Pre Filters                                     | 44 |
|       | Tag Write                                             | 45 |
|       | Settings                                              | 49 |
|       | General Settings                                      | 50 |

# Contents

| RFID Settings        | 59 |
|----------------------|----|
| Application Settings |    |
| Enabling SGTIN-96    | 80 |
| U9 Tags              | 82 |
| Scan Settings        | 86 |
| Getting Help         | 87 |

# **About this Document**

This guide provides detailed information about the 123RFID Mobile Application for Android.

#### **Related Documents**

The following documents provide more information about RFID products that support 123RFID Mobile Application for Android:

- MC3300R RFID Mobile Computer Integrator Guide Supplement, p/n MN-003180-xx
- RFD2000 RFID Sled User Guide, p/n MN-003128-xx
- RFD8500 User Guide, p/n MN002065Axx
- RFD40 Product Reference Guide, p/n MN-004189-xx
- RFD4031 Product Reference Guide, p/n MN-004373-xx

#### **Notational Conventions**

The following conventions are used in this document:

- Bold text is used to highlight the following:
  - Dialog box, window, and screen names
  - · Dropdown list and list box names
  - Checkbox and radio button names
  - · Icons on a screen
  - · Key names on a keypad
  - · Button names on a screen
- Bullets (•) indicate:
  - · Action items
  - · List of alternatives
  - · Lists of required steps that are not necessarily sequential.
- Sequential lists (for example, those that describe step-by-step procedures) appear as numbered lists.

#### About this Document

## **Service Information**

If you have a problem with your equipment, contact Zebra Global Customer Support for your region. Contact information is available at: <u>zebra.com/support</u>.

When contacting support, please have the following information available:

- Serial number of the unit
- Model number or product name
- Software type and version number

Zebra responds to calls by email, telephone, or fax within the time limits set forth in support agreements.

If your problem cannot be solved by Zebra Customer Support, you may need to return your equipment for servicing and will be given specific directions. Zebra is not responsible for any damages incurred during shipment if the approved shipping container is not used. Shipping the units improperly can possibly void the warranty.

If you purchased your Zebra business product from a Zebra business partner, contact that business partner for support.

This chapter describes the enhanced version of the 123RFID Mobile Application for Android which demonstrates the device's capability and tag operation functionality.

This application is also available as part of Google Play store at: <u>play.google.com/store/apps/details?id=com.zebra.rfidreaderAPl.demo&hl=en.</u>

# Requirements

Requirements for the 123RFID Mobile Application for Android are as follows:

- The recommended Android version on the mobile computer is Nougat version 7 and above.
- Zebra Enterprise RFID mobile computer and Android devices, such as the MC3300xR, compatible with RFD8500 or Zebra approved mobile computer compatible with the RFD40 Standard RFID and RFD4031 Premium/Premium+ sleds.
- Zebra RFID Manager APK. NOTE: The Zebra RFID Manager APK is only required when using RFD2000 products. Refer to the appropriate guide for more information.
- 123RFID Mobile Application APK.

# Installing the 123RFID Mobile Application for Android

Install the 123RFID Mobile Application on the mobile computer from <u>zebra.com/support</u> or from the Google Play Store. The procedure to install the software on an Android device is dependent upon the Android version.

To install the software:

- **1.** Connect the Android device to your computer. It is connected as MTP Device and shown as a drive on the computer.
  - For information on transferring files using Media Transfer Protocol, refer to the Mobile Computer Integrator Guide at: <u>zebra.com/support</u>.
- 2. Navigate to **Device Settings > Security** and check **Unknown Sources** to allow installation of applications from unknown sources.
- **3.** Copy the 123RFID\_Mobile\_1.0.x.x.apk file to the mobile device.
- **4.** Use the File Manager to locate the 123RFID\_Mobile\_1.0.x.x.apk file in the folder to which it is copied in Step 3 and select it.

**5.** In the pop-up window, select the Android App installer to begin installation.

## 123RFID Mobile Application for Android

This application runs on Android mobile devices and demonstrates capability and tag operation functionality.

The application allows for navigating to all screens at any time, however, some actions are not permitted while the device is charging. These actions include any operation that involves Tag reading or writing (for example: Rapid Read, Inventory, Locate Tag, etc.).

Navigate to all screens when the inventory/locate operation is in progress. When the operation is in progress, the device displays Operation in Progress if additional operations are initiated.

## Using the 123RFID Mobile Application for Android

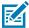

**NOTE:** By default, the fastest read profile is selected to configure the reader for the maximum power allowed based on the read profile. However, the dBm can be limited due to the regulatory requirements of the specified region in which the sled is being used.

To use the application for RFID operations:

- 1. Launch the 123RFID Mobile Application for Android on the mobile device.
- 2. Select **Regulatory** to set the region where the device is operating.
- **3.** From the **Readers** list, tap the available device listed under **Available Readers** to connect and view the Rapid Read screen.
- 4. Tap Settings > RFID > Advanced Reader Options > Antenna.

## **Navigating 123RFID Mobile**

Navigate using the **Home** screen, menu, or bottom navigation bar. Switch between the **Inventory** screen and the **Locate** screen, or the **Inventory** screen and the **Rapid Read** screen with a single tap of the appropriate icon.

To exit the application, on the confirmation screen, tap **Back**, and then click **OK**.

#### **Home Screen**

To access the 123RFID Mobile Application for Android, touch the Zebra RFID Reader icon on the mobile device to display the Home screen.

#### Menu

To access the menu, tap  $\equiv$ . The menu options include:

- Readers
- Battery Statistics
- · Firmware Update
- Help

Settings

To disconnect the connected reader, tap the **Disconnect** reader button.

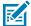

**NOTE:** The battery life (percentage charged) displays on the menu. Tap the battery icon to access battery statistics.

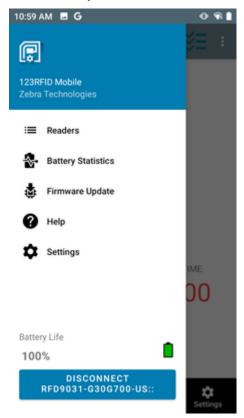

#### **Navigation Bar**

The Navigation Bar consists of the following tabs:

- **Readers** displays a list of connected readers and available readers. Upon initial launch of the application, this is the tab that displays, unless the connection to the reader is over USB/CommonlO.
- **RFID** select from RFID Settings, Locate Tag, Pre Filters, and Tag Write. This is the tab that displays most of the time when launching the application. If the reader has been previously connected to the app or the reader is connected over USB/Common IO.
- Scan scan barcodes, view the list of scanned barcodes, or clear the scanned list.

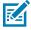

**NOTE:** Available only on RFID sleds with a built-in imager.

• Settings - configure General, RFID, Application, and Scan settings.

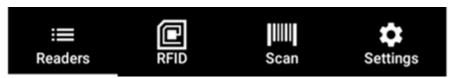

# **Accessing Battery Statistics**

There are multiple ways to access Battery Statistics.

Tap Settings > General Settings and tap Battery Settings or tap 

 = on the navigation bar and click
 Battery Statistics.

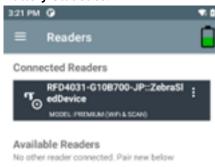

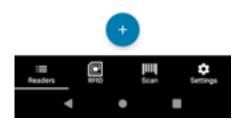

• Tap the menu icon from the top left and tap **Battery Statistics**.

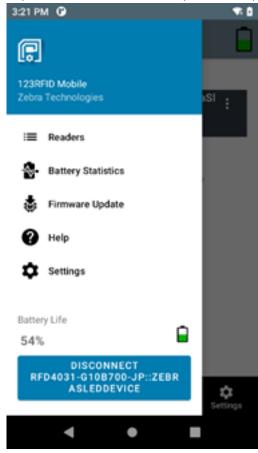

• Tap the **Battery** icon from the top right corner.

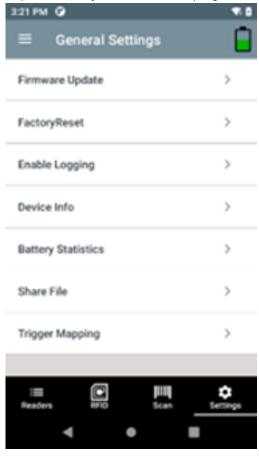

Observe the **Battery Statistics** screen for details on the state of health, charge capacity, charge status, and temperature.

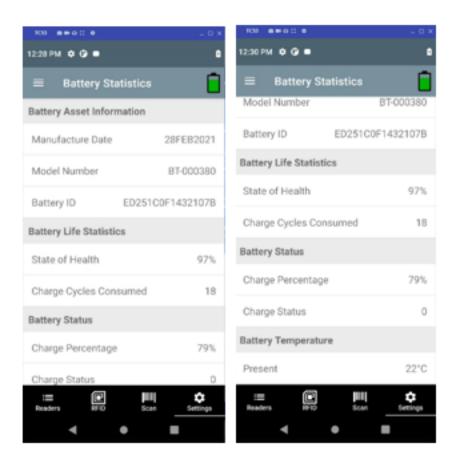

## Renaming a Reader

To rename a reader:

1. Tap  $\equiv$  and select Rename Reader.

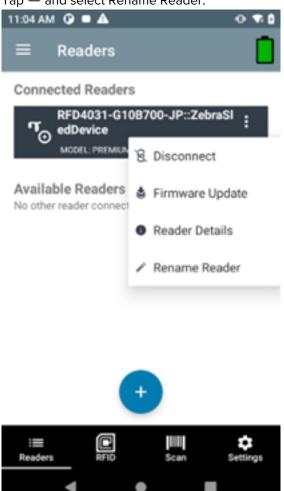

2. Update the new name and click OK.

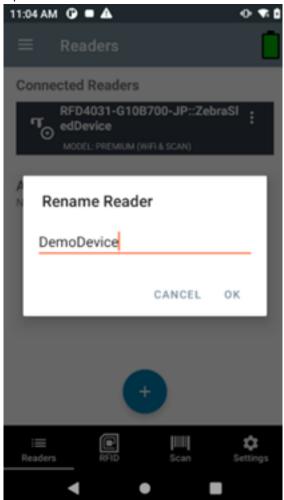

Observe the rename success message.

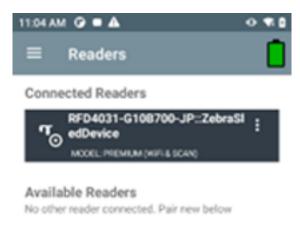

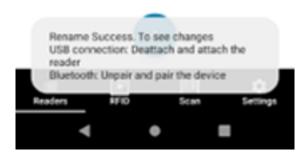

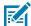

**NOTE:** Repair or reattach the device to the corresponding Bluetooth or CIO connections to reflect the changes.

# Readers List (Available vs. Connected)

The **Readers** list displays connected readers and available readers. After accessing 123RFID Mobile application for the first time, when no readers are available or connected, the following screen displays.

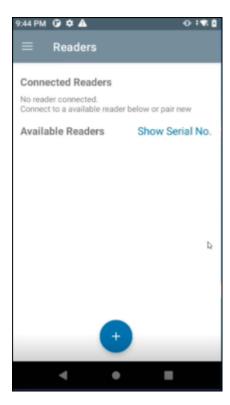

• Available Readers - Lists the already paired devices that the user can choose to connect from.

- Available options include:
  - Connect
  - Unpair

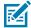

**NOTE:** Tap the ellipses on an **Available Reader** to connect, unpair or view reader details.

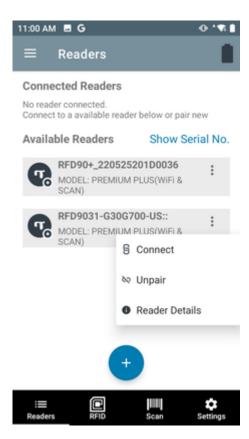

• Connected Readers - Lists the readers that are already connected and ready for use.

- Available options include:
  - Disconnect
  - · Perform a firmware update
  - · View reader details for a connected reader.

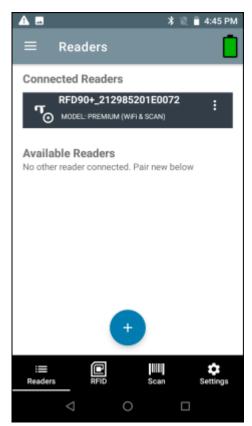

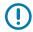

**IMPORTANT:** Tap the + button to connect to a reader. You can only connect to one device at a time.

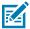

**NOTE:** The model name and description display under the reader's name. To view the serial number, tap **Show Serial No**. Tap a second time to hide the serial number.

#### **Connect a Reader**

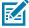

**NOTE:** A reader can be connected directly to the 8 pin common IO port (RFD40/RFD90 sleds only) or by using one of the three Bluetooth options.

To connect a reader:

- **1.** From the bottom navigation bar, tap the Readers icon.
- **2.** Tap a reader name from the Available Readers list to establish a session with the selected reader.
- **3.** Tap again to terminate the session.
- **4.** To obtain additional information about the device, tap **‡** Reader Details within Connected Readers or Available Readers.

#### See Also

Connect to Reader Directly Using USB Connect to Reader Using Bluetooth

## **Connect to Reader Directly Using USB/Common IO**

There is no need to go through any manual steps or pairing. When connecting the RFD40 using USB, it connects directly.

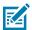

**NOTE:** Use a USB eConnex pin if using the RFD40, or USB Serial connection if using the RFD2000.

- 1. Connect the RFD40 to USB.
- 2. Launch 123RFID Mobile App.

The RFID Rapid Read screen displays.

The RFD40 is directly connected.

## **Connect to Reader Using Bluetooth**

Using Bluetooth, you can pair and connect to a reader in the following ways:

- · Tap and Pair
- · Scan and Pair
- · Pair using Barcode

#### Pair Reader Using NFC Tag (Tap and Pair)

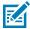

NOTE: Available only on RFD40 Premium and Premium +.

To pair a reader using the NFC tag:

- 1. From the bottom Navigation Bar, tap Readers.
- **2.** Tap + icon.

**3.** To connect via NFC, align the NFC area behind the handle of the sled with the NFC area on the back of the mobile computer to pair.

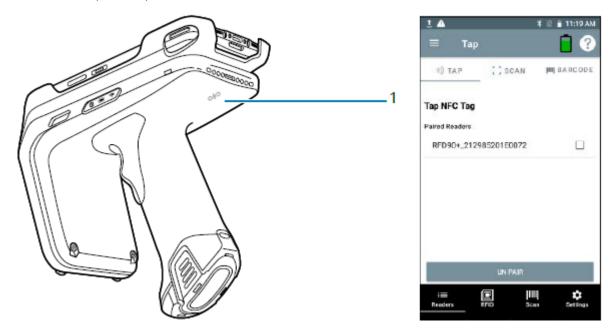

- **4.** On the **Pair with** screen:
  - a) (Optional) Check Allow access to your contacts and call history.
  - b) Tap PAIR.

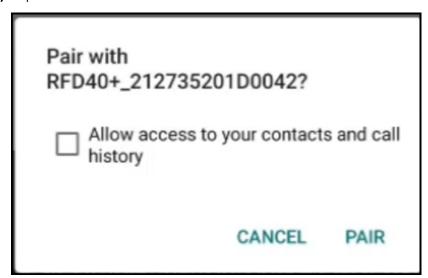

The reader is paired with the mobile computer and the reader displays in the Available Readers list...

Once the sled has paired with a mobile computer, the sled recognizes the device going forward and automatically connects using the 123RFID Mobile Reader Discovery feature.

From the Readers list, select the checkbox for the paired reader and tap **UNPAIR** to unpair the reader from the mobile computer.

#### Scan and Pair - RFD40

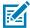

**NOTE:** Available only for Zebra Enterprise Mobile Computing devices and not third party Android devices.

The RFD40 Premium + can connect to a host device over Bluetooth via Scan & Pair.

- 1. From the bottom Navigation Bar, tap Readers.
- **2.** Tap + icon > Scan.
- **3.** To connect via scan, scan the code on the sled using the mobile computer to obtain the Bluetooth MAC address to pair the device to the sled or you can scan the serial number of the device.

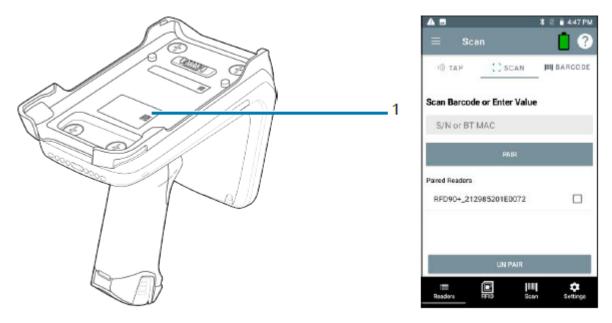

4. Tap PAIR.

- 5. On the Pair with screen:
  - a) (Optional) Check Allow access to your contacts and call history.
  - b) Tap PAIR.

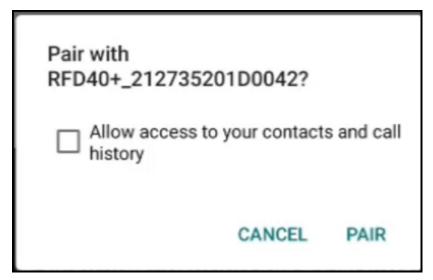

The reader is paired with the mobile computer and the reader displays in the Available Readers list..

Once the sled has paired with a mobile computer, the sled recognizes the device going forward and automatically connects using the 123RFID Mobile Reader Discovery feature.

From the Readers list, select the checkbox for the paired reader and tap **UNPAIR** to unpair the reader from the mobile computer.

#### Scan and Pair - RFD8500

Pairing with the RFD8500 is completed from the Android platform via Bluetooth Settings on the mobile device.

Prior to pairing the RFD8500 with another device ensure the RFD8500 is charged.

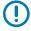

**IMPORTANT:** For successful pairing of the RFD8500 to an Android device, the yellow trigger on the RFD8500 must be pressed when the RFD8500 displays in the list of available discoverable devices, and the RFD8500 Bluetooth LED starts flashing fast.

To pair with an Android device:

- 1. Power on the device.
- 2. Touch Settings > Connected devices.
- 3. Turn Bluetooth on.
- 4. Touch Search for Devices to display the available discoverable devices.
- **5.** Turn the RFD8500 on and ensure Bluetooth is enabled. If not, press the Bluetooth button on the RFD8500 for one second to make it discoverable. When discoverable, the Bluetooth LED flashes blue.

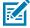

**NOTE:** The RFD8500 is discoverable over Bluetooth for 40 seconds after start up. After that time Bluetooth suspends and is no longer discoverable. To restart discovery, press the Bluetooth button for one second.

**6.** When the RFD8500 displays in the list of available discoverable devices, tap the RFD8500 device in the list and press the RFD8500 trigger to pair when the Bluetooth LED starts flashing fast. A beep sounds when pairing completes successfully.

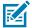

**NOTE:** Ensure you choose the correct RFD8500 serial number from the list of discoverable devices.

- 7. Exit the Device Settings screen and run the application.
- **8.** From the application, select **Readers** and confirm that the RFD8500 serial number you paired with is displayed. Select it in the list of Available Readers. This connects the RFD8500 to the mobile device.

#### Pair Reader By Scanning a Barcode

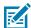

NOTE: Available only on RFD40 Premium +.

To pair a reader by scanning a barcode:

- 1. From the bottom Navigation Bar, tap Readers.
- 2. Tap + icon > Barcode.
- 3. The very first time after you install the application, you will need to provide the Bluetooth address of the mobile computer. Navigate to Settings > About Phone > Status > Bluetooth Address or click the click here link on the Please Enter Your Bluetooth Address screen.

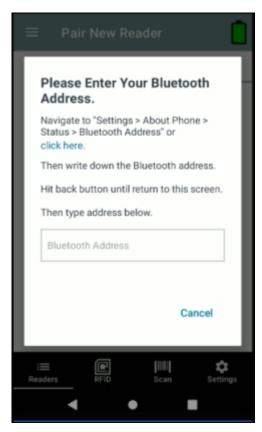

The **Settings** screen displays where you can locate the **Bluetooth address**.

- 4. Tap Bluetooth address and tap Copy.
- **5.** Paste the Bluetooth address in the **Bluetooth Address** field on the **Please Enter Your Bluetooth Address** screen.
- 6. Tap Continue.

Once you do that, it sets the Bluetooth address barcode for you.

**7.** Scan the barcode using the sled.

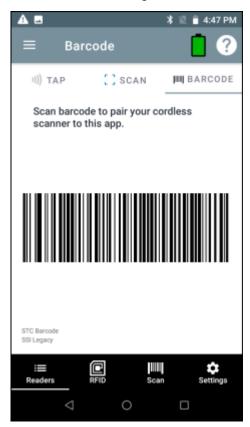

8. Tap PAIR.

- 9. On the Pair with screen:
  - a) (Optional) Check Allow access to your contacts and call history.
  - b) Tap PAIR.

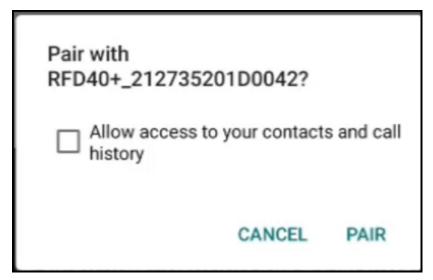

The reader is paired with the mobile computer and the reader displays in the Available Readers list..

Once the sled has paired with a mobile computer, the sled recognizes the device going forward and automatically connects using the 123RFID Mobile Reader Discovery feature.

From the Readers list, select the checkbox for the paired reader and tap **UNPAIR** to unpair the reader from the mobile computer.

#### Pairing with the Camera

Use the camera on the mobile computer to pair the device to the sled.

**1.** Pair the sled using the camera on the mobile computer by tapping the **Camera** tab.

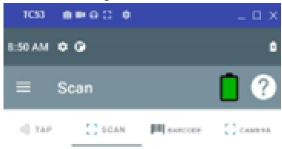

#### Scan Barcode or Enter Value

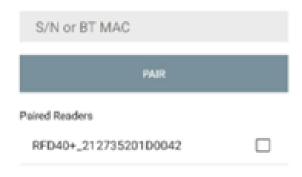

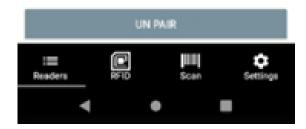

2. On the Camera tab, tap Scan to access the camera on the mobile computer.

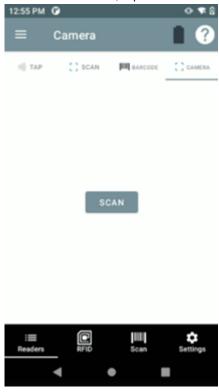

**3.** Once the camera is activated, tap the screen on the mobile computer to capture the barcode on the sled.

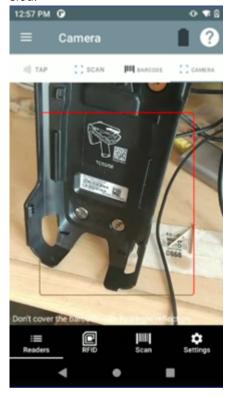

#### **Pair Reader Manually**

If you do not use the Tap and Pair, Scan and Pair, or Scan a Barcode method to pair the reader, you can pair it manually.

- 1. Enable Bluetooth.
- 2. Discover Bluetooth devices.
- 3. Connect to a Bluetooth device.

#### See Also

Enabling Bluetooth
Discovering Bluetooth Devices
Connecting to a Bluetooth Device

#### **Enabling Bluetooth**

- 1. Swipe down from the Status bar to open the Notification panel.
- 2. Touch \* to turn Bluetooth on.

#### Discovering Bluetooth Device(s)

The device can receive information from discovered devices without pairing. However, once paired, the device and a paired device exchange information automatically when the Bluetooth radio is on.

- 1. Ensure that Bluetooth is enabled on both devices.
- **2.** Ensure that the Bluetooth device to discover is in discoverable mode.
- 3. Ensure that the two devices are within 10 meters (32.8 feet) of one another.
- **4.** Swipe down from the Status bar to open the Quick Access panel.
- 5. Touch and hold Bluetooth.
- **6.** Touch **Pair new device**. The device begins searching for discoverable Bluetooth devices in the area and displays them under **Available devices**.
- 7. Scroll through the list and select a device. The Bluetooth pairing request dialog box appears.
- 8. Touch Pair on both devices.
- **9.** The Bluetooth device is added to the **Paired devices** list and a trusted ("paired") connection is established.

#### Connecting to a Bluetooth Device

Once paired, connect to a Bluetooth device.

- 1. Go to **Settings**.
- 2. Touch Connected devices > Connection preferences > Bluetooth.
- 3. In the list, touch the unconnected Bluetooth device.

When connected, **Connected** appears below the device name.

## **RFID Operations**

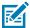

**NOTE:** Tap the Rocket icon to initiate rapid read.

Access RFID operations for the following:

- Rapid Read Displays a view of the inventory operation on the reader, including total reads, unique tag count, tag read rate, and read time.
- Inventory Displays tag details when tag reading begins.
- Locate Tag Locates a single tag or multiple tags. Can be accessed from the Inventory screen.
- Tag Write Allows you to write data to specified tags. Can be accessed from the Inventory screen.
- Pre-Filters Allows you to set filters for tag data. Can be accessed from the Inventory screen.
- RFID Settings Allows you to configure specific reader and antenna settings. Can be accessed from the Rapid Read and Inventory screens, as well as from Settings.

## Rapid Read

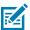

**NOTE:** Tap the Inventory Screen icon to begin inventory.

The Rapid Read screen displays the following data:

- Total Reads
- · Unique tag count
- · Read time (mm:ss)
- · Tag read rate (tags/sec).

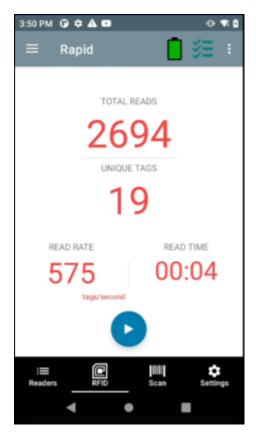

The **Rapid Read** and **Inventory** screens present two different views of the inventory operation on the reader. The Start/Stop functionality can be used interchangeably on both screens. For example, when operation starts on the Rapid Read screen and you navigate to the Inventory screen, the button available on the Inventory screen is Stop. The same is true when the operation starts on the Inventory screen. During the rapid read process, you can navigate to the Inventory screen to view tag details along with tag counts for each tag. The statistics displayed are maintained on the Rapid Read and Inventory screens regardless of the screen used to start the process.

#### **View Rapid Read Results**

To view Rapid Read results:

- 1. Tap Rapid Read from the Home or Menu screen.
- 2. Tap Start to start the rapid read inventory operation.
- **3.** Tap **Stop** to stop the inventory operation.

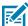

**NOTE:** The scan trigger on the device can also start and stop the inventory operation. Press the trigger to start, continue to hold and release to stop.

Progressing to another screen does not halt the operation. However, attempting to make changes or perform another operation while rapid read is in process results in an error.

## **Inventory**

Once tags begin reading, the tag details populate the **Inventory** screen. Tag reading starts and stops on this screen as well as on the **Rapid Read** screen. When the process starts, tag information displays on the screen.

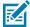

**NOTE:** When the tag does not have printable ASCII data when in ASCII mode, a yellow highlighted background displays on the Inventory screen.

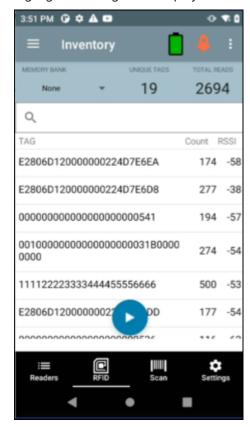

#### **View Inventory Results**

To view Inventory results:

- 1. Tap Inventory from the Home or Menu screen.
- 2. Tap Start to start the rapid read inventory operation.

The **Start** button changes to **Stop**.

**3.** Tap **Stop** to stop the read inventory operation.

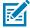

**NOTE:** The scan trigger on the device can also start and stop the inventory operation. Press the trigger to start, continue to hold and release to stop.

**4.** To filter information by type, tap the Memory Bank dropdown menu and select User, Reserved, TID, or EPC.

5. The tag ID selected can be used to locate, set pre-filters and tag write. After selecting a tag, tap select Locate Tag, Pre Filters, or Tag Write.

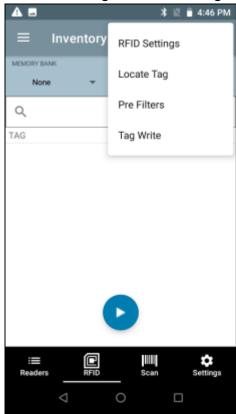

Progressing to another screen does not halt the operation. However, attempting to make changes or perform another operation while this operation is in process results in an error.

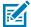

**NOTE:** Tags are fully convertible to ASCII format. ASCII mode may be enabled by selecting **Settings > Application Settings > ASCII Mode**.

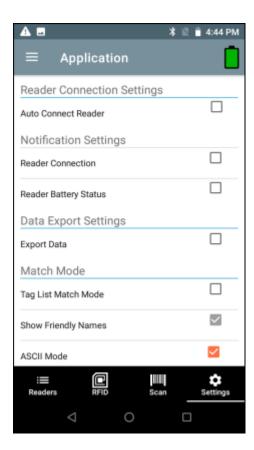

See Also

Rapid Read

## **Inventory Screen Features**

The following table provides information on various metrics that can be captured using the Inventory feature.

 Table 1
 Inventory Screen Features

| Item                           | Description                                                                                                    |
|--------------------------------|----------------------------------------------------------------------------------------------------|
| Tags                           | Tap <b>Memory Bank</b> to select one of the following memory bank options from the drop-down menu:                                                                                                    |
|                                | None - Defaults to EPC.                                                                                                    |
|                                | User - Allows reading user memory bank data when the tag is inventoried.                                                                                                    |
|                                | Reserved - Allows reading reserved memory bank data when the tag is inventoried.                                                                                                    |
|                                | TID - Allows reading TID memory bank data when the tag is inventoried.                                                                                                    |
|                                | <ul> <li>EPC - Allows reading EPC memory bank data when the tag is inventoried.         When the next inventory operation starts, the details from the selected memory bank displays. This menu is inactive if there is an ongoing operation on the connected reader.</li> <li>Default Display - None.</li> </ul>                |
| Search                         | Tap the <b>Search</b> icon and enter a tag ID. Tags that match the entry display in the content area.                                                                                                    |
| Power Management               | Icon indicates if Dynamic Power is on. Tap the <b>Power Management</b> icon to open the Battery Status screen.                                                                                                    |
| Content Area<br>(select a tag) | Tapping a <b>Tag ID</b> highlights the tag. The highlighted Tag ID is populated on the Tag Location text area as well as the Tag Pattern area in the Access Control screen. Tap Start to start searching for the tag. From this screen, return to the <b>Menu</b> or go to the <b>Home</b> screen and select <b>Locate Tag</b> . |
| Content Area<br>(select a tag) | The tags displayed in this area are based on the option selected from <b>RFID</b> > <b>RFID Advanced Settings</b> > <b>Tag Reporting</b> . Tap the tag ID to expand details about the tag. Tap the tag ID again to collapse details.                                                                                             |

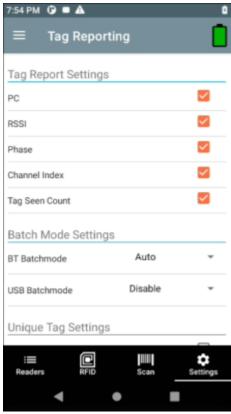

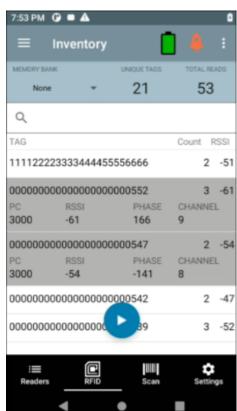

## **Tag List Match Mode Operation**

When **Tag List Match Mode** is checked on the **Application Settings** screen, the application identifies tags from a given set of tags in csv tag list format (comma-separated values file). Browse to choose the csv file. The contents of the csv file displays on the **Inventory** screen. By default, the application displays friendly names from csv files, if **Tag List Match Mode** is enabled. If you do not want to show friendly names, the setting can be disabled in Settings to show only EPC.

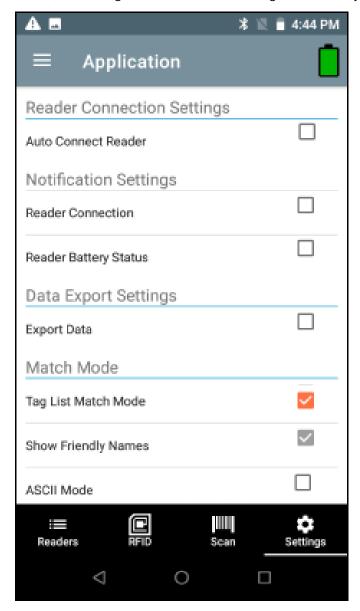

**Tag List Color Mode** 

First, the Brand ID tag will be identified and the tag ID text color changes accordingly. Second, the non-Brand ID tag will be identified and the tag ID text color changes accordingly. Last, if Match Mode = Enable, then the text color changes accordingly to Match, Expected, or Unknown.

### Brand ID Tag

• Blue: ASCII = Enable or ASCII = Disable, Tag List Match Mode = Disable.

Normal Tag (Brand ID = Disable)

Read both Brand ID and Non-Brand ID tags

• Black: ASCII = Enable or ASCII = Disable, Tag List Match Mode = Disable

### Sample Contents of Taglist.csv File

The csv file should contain only alphanumeric characters in the tag column. If there are any special characters, the row is discarded. When entering data into the Taglist, Column A of the csv file should match the EPC tag ID, Column B should include the friendly name or a description of the tag to display when reading.

The following displays a sample Taglist csv:

| The following displays a sample ragilst csv. |                         |                 |
|----------------------------------------------|-------------------------|-----------------|
| 1                                            | E280689000000014574550D | Sample Tool #1  |
| 2                                            | E2806890000000145744E7D | Sample Tool #2  |
| 3                                            | E28068900000001457454F3 | Sample Tool #3  |
| 4                                            | E2806890000000145745520 | Sample Tool #4  |
| 5                                            | E2806890000000145744E8B | Sample Tool #5  |
| 6                                            | E2806890000000145752C7C | Sample Tool #6  |
| 7                                            | E28068900000001457549FD | Sample Tool #7  |
| 8                                            | E2806890000000145745534 | Sample Tool #8  |
| 9                                            | E28068900000001457450F0 | Sample Tool #9  |
| 10                                           | E28068900000001457549C2 | Sample Tool #10 |
| 11                                           | E28068900000001457452C2 | Sample Tool #11 |
| 12                                           | E28068900000001457452D5 | Sample Tool #12 |
| 13                                           | E2806890000000145752C69 | Sample Tool #13 |
| 14                                           | E28068900000001457610BD | Sample Tool #14 |
| 15                                           | E2806890000000145745295 | Sample Tool #15 |
| 16                                           | E28068900000001457610CD | Sample Tool #16 |
| 17                                           | E280689000000014575476C | Sample Tool #17 |
| 18                                           | E2806890000000145754745 | Sample Tool #18 |
| 19                                           | E2806890000000145754758 | Sample Tool #19 |
| 20                                           | E2806890000000145752EE6 | Sample Tool #20 |
| 21                                           | E2806890000000145752C55 | Sample Tool #21 |
| 22                                           | E280689000000014574534D | Sample Tool #22 |
| 23                                           | E2806890000000145754780 | Sample Tool #23 |
| 24                                           | E2806890000000145752EA2 | Sample Tool #24 |
| 25                                           | E2806890000000145752ECA | Sample Tool #25 |
| 26                                           | E2806890000000145752EB6 | Sample Tool #26 |
| 27                                           | E28068900000001457549EA | Sample Tool #27 |
| 28                                           | E28068900000001457549D6 | Sample Tool #28 |
| 29                                           | E2806890000000145745103 | Sample Tool #29 |
| 30                                           | E2806890000000145744E9A | Sample Tool #30 |

Before the inventory starts, the count is zero. After the inventory starts, the tag list is imported into either the inventory or **RapidRead** screen. The tag list can be sorted using the menu choices. Select an option to display the type of tags to show when the inventory starts.

If **Tag List Match Mode** is enabled, the text color changes accordingly:

- Matching = Green
- Missing/Expected = Red
- Unknown = Gray

### Sample 1 Inventory List: Tag List Enabled; Matching Tag Option Selected

When inventory starts, the application only displays the tag reads that match the tags in the taglist.csv file. Matching tags display in green. Select any tag read to show the matching tag details in the csv file.

### Sample 2 Inventory List: Tag List Enabled, Missed Tag Option Selected

When inventory starts, the application only displays the tag reads that are missed and included in the taglist.csv file. Missed tags display in red. Select any tag to show the missed tag details in the csv file.

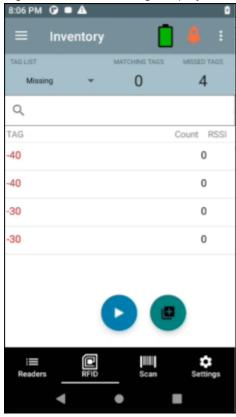

## Sample 3 Inventory List: Tag List Enabled, Unknown Tag Option Selected

When inventory starts, the application only displays tags that were read but not included in the taglist.csv file, Unknown tags display in gray. Select any tag to show the unknown tag details.

#### Sample 4 Inventory List: Tag List Enabled, All Tag Option Selected

When inventory starts, the application displays the tags for all the options:

- Tag reads that match the tags in the taglist.csv file. Matching tags display in green. Select any tag read to show the matching tag details in the csv file.
- Tag reads that are missed and included in the taglist.csv file. Missed tags display in red. Select any tag to show the missed tag details in the csv file.
- Tags that were read but not included in the taglist.csv file. Unknown tags display in gray. Select any tag to show the unknown tag details.

#### Sample 5 Tag List Matching Selected; Show Friendly Names

When inventory starts, the application displays the tags for selected options from All, Matching, Missing, or Unknown. Application shows friendly names (i.e. Tag details instead of EPC) on screen.

#### Sample 6 Exporting Data - Tag List Matching Selected

The application settings sceen has the option to Export Data. If the option is checked, data is exported when the inventory stops. The tag content area is exportable to a file. For example, when Matching is selected from the menu to display only matching tags in the tag content area, the matching data can be exported to a file. The exported csv file includes the matching, missing, and unknown tag count.

#### **Unique Tag Reporting**

When Report Unique Tags is enabled on the Tag Reporting screen, the reader reports unique tags based on the options below.

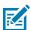

**NOTE:** The reader beeps when a unique tag is observed.

- When the Matching option is selected (See Sample 1 Inventory List: Tag List Enabled; Matching Tag
   Option Selected) the tag count cannot exceed one because the unique tags are only reported once.
- When the Matching option is not selected, the list displays unique and total reads. The tag count cannot exceed one because the unique tags are only reported once.

To export data, from the bottom navigation bar, tap **Settings** > **Application** and enable **Export Data** or tap **=** > **Settings** > **Application** and enable **Export Data**.

Exported files are saved under /sdard/inventory/RFID\_2022-01-24\_15-59-38.131.csv

Each exported file is named using the date and timestamp.

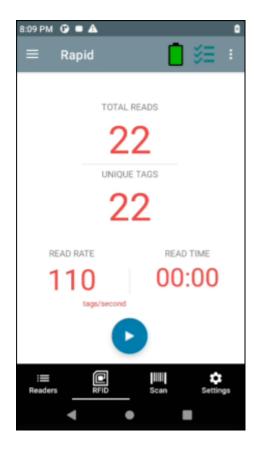

### **NXP BrandID Check**

When **Check BrandID** is enabled on the Tag Reporting screen, the reader reports only tags based on the brand options below.

- Brand ID
- · EPC Length

After enabling the **Check BrandID** settings, you can start the inventory. If the tag has a matching brand ID, the inventory list displays tag data in blue.

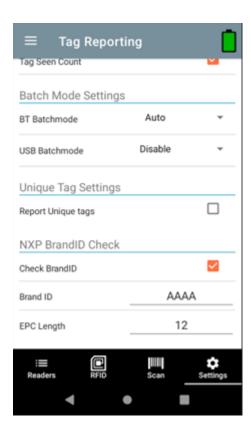

# **Locate Tag**

Use Locate Tag to locate a single tag or multiple tags (Multi Tag). From the Inventory screen, tap and select **Locate Tag**.

### Locate a Single Tag

To locate a single tag:

- **1.** Tap **Locate Tag** from the **Home** or Menu screen.
- 2. Enter the Tag ID in the text area or select a tag from the Inventory screen to pre-populate the Tag ID to search.
- 3. Tap Start to start the locate tag operation.
- **4.** Tap **Stop** to stop the locate tag operation.

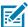

**NOTE:** The scan trigger on the device can also start and stop the locate tag operation. Press the trigger to start, continue to hold and release to stop.

The **Locate Tag** screen displays a color bar graph showing the proximity percentage (relative distance) of the tag. The percentage provides the relative distance from 0% to 100% where the tag is. The higher the percentage, the closer the tag is to the scanner.

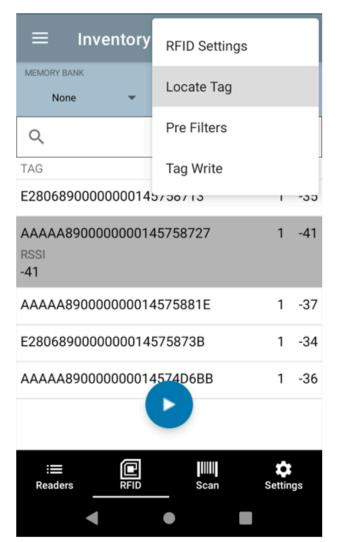

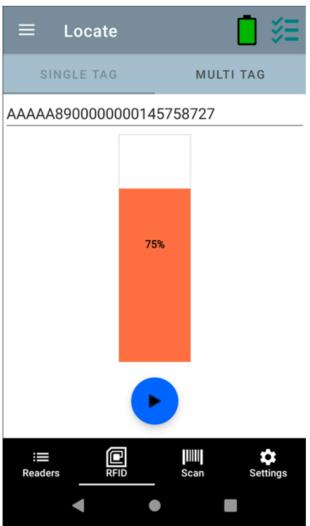

Progressing to another screen does not halt the operation, until **Stop** is selected. However, attempting to make changes or perform another operation while the locate tag operation is in process results in an error.

### **Locate Multiple Tags (Multi Tag)**

Locate multiple tags by importing a csv file.

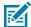

**NOTE:** Multi Tag Locate supports ASCII mode. Enable ASCII mode from **Settings** > **Application** > **Global Settings** > **Enable ASCII Mode**.

To locate and track multiple tags:

- **1.** Tap **Locate Tag** from the Home or Menu screen.
- 2. Select the Import csv file on the Multi Tag panel.

The csv file holds the EPC ID and RSSI value. The default RSSI for the EPC will be -33.

- **3.** Select the file containing the specific tag information from the file manager to bring the file into the application.
- **4.** Tap the **Reset Data** icon to reset the tag count and RSSI proximity %.

- **5.** Tap the **Add Tag ID** icon to add the EPC value of interest to the dynamic list of EPC's. It can only add the value which is present in the imported csv file.
- **6.** Tap the **Remove Tag ID** icon to remove the EPC value of non-interest from the dynamic list of EPC's. It can only remove the value which is present in the csv file.

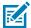

**NOTE:** Once you re-access the **MultiTag Locate** screen, the entire tag list from the csv file displays, if values were deleted dynamically.

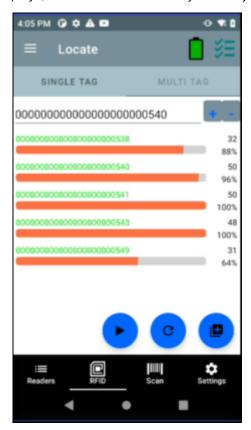

## **Basic Pre Filters**

- **1.** From the **Inventory** screen, tap **1** and select **Pre Filters**.
- 2. Select Basic.
- **3.** Slide the **Offset** and **Length** to select the different portions of the tag to filter from while performing an inventory.

#### 4. Select Enable Filter.

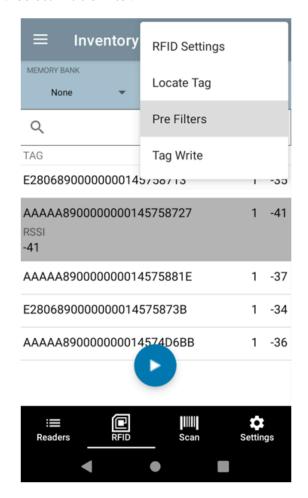

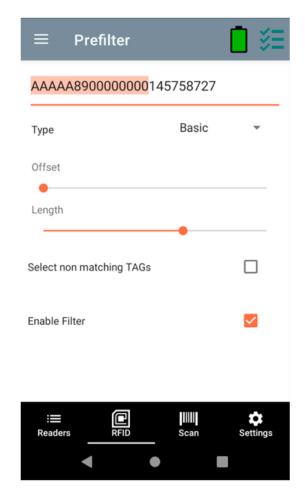

# **Tag Write**

- 1. From the Inventory screen, tap : and select Tag Write.
- 2. Select Read/Write tags

#### Read/Write

The Tag Pattern area is automatically filled in when a tag is selected in the Inventory screen. The Read/ Write access operation is simplified with offset and length fields are hidden. The user can tap the more/ advanced options icon to see offset and length fields. Tap the icon again to hide the advanced options.

Memory Bank options now have extended menu options to choose directly interested area of memory bank. This avoids typing of offset and length etc.

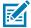

**NOTE:** SDK 2.0.49 enabled with the Write + 1 retry feature, improves the efficiency during the Tag Write operation.

Read/Write options are:

Tag ID and Password values are in hex. Tag ID is edited.

- Memory Bank options EPC, TID, USER, PC and CRC, Access Password, Kill Password.
- Offset and Length values are in 16-bit words. This is only available after tapping the Advanced Options icon. To toggle visibility, tap Advanced Options again.
- Access operation screen maintains edited tag ID.

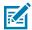

**NOTE:** The user can read/write to/from tags in ASCII mode.

Figure 1 Read/Write Basic

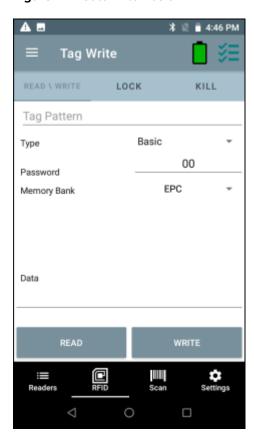

Figure 2 Read/Write Advanced

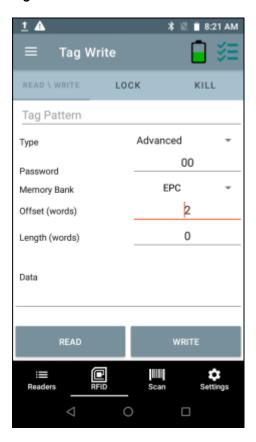

## Lock

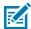

**NOTE:** U9 NXP tags are not supported.

Lock privilege options are as follows:

- Read and Write
- Permanent Lock
- Permanent Unlock
- Unlock

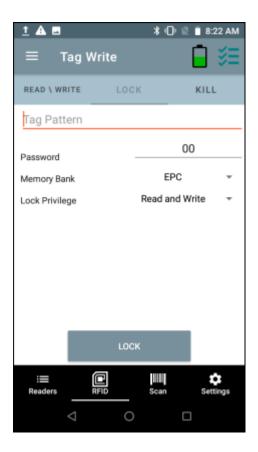

# Kill

Permanently renders the tag unusable. A Kill Password must be provided.

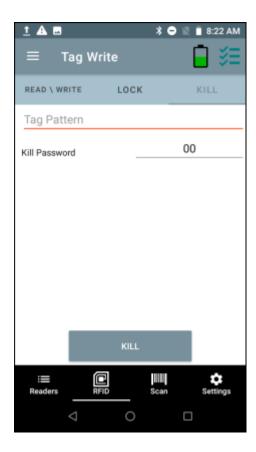

# **Settings**

To access Settings, tap **Settings** from the bottom navigation bar or tap  $\equiv$  > **Settings**. Settings are divided into four types:

- **General** allows you to configure settings on the device.
- **RFID** allows you to configure specific reader and antenna settings.
- **Application** allows you to make changes to the 123RFID Mobile Application settings.
- **SCAN** allows you to configure settings for the scanner.

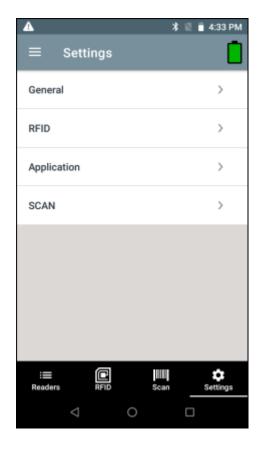

## See Also

General Settings RFID Settings Application Settings Scan Settings

# **General Settings**

To access General Settings, from the bottom navigation bar, tap **Settings** > **General** or tap  $\equiv$  > **Settings** > **General**.

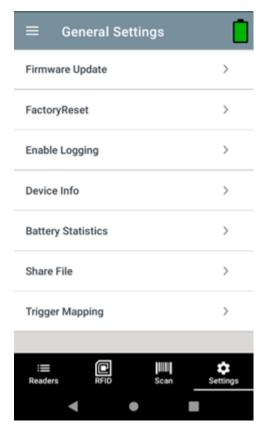

The General Settings screen options include:

- Firmware Update Update the firmware on the reader.
- Factory Reset Reset file settings on the reader to factory defaults.
- Enable Logging Enable the logging of tag reads.
- · Device Info View information such as friendly name, serial number, and RFID/scan settings.
- **Battery Settings** View Information about Battery, such as Manufacturing Date, Battery Model, Battery ID, State of Health, Charge Cycles, Battery Temperature.
- Share File Share a file with a paired device.
- Trigger Mapping Change the mapping for the upper and lower trigger and designate the Upper Trigger for RFID decode and the Lower Trigger for Host Scan or the Upper Trigger for Host Scan and the Lower Trigger for RFID decode.

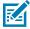

**NOTE:** Tap the battery icon in the top right corner of the screen to view battery statistics.

### See Also

Firmware Update
Factory Reset
Enable Logging
Device Info
Battery Statistics
Share File

### **Trigger Mapping**

## **Update the Device Firmware**

To update device firmware:

- Tap Update Firmware.
   Go to <u>zebra.com/support</u> to download the latest firmware.
- **2.** Ensure that the terminal is connected to the device.
- Copy the .DAT file to /SD card/. Do not use the folder shortcut.
- 4. To access Firmware Update, from the bottom navigation bar, tap Settings > General > Firmware Update or tap ≡ > Settings > General > Firmware Update.
- **5.** Select the firmware version to be loaded onto the device.

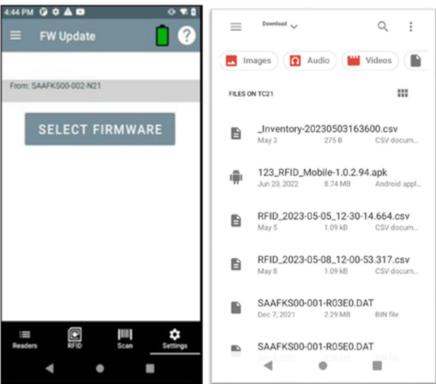

**6.** The update path displays starting from firmware to newly selected version. The update percentage increases as the sled device updates.

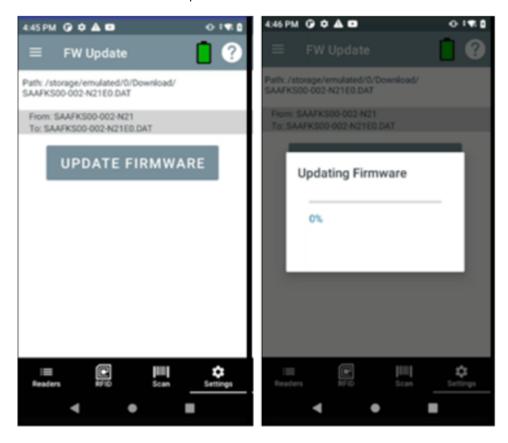

## **Factory Reset**

Performing a factory reset clears any saved settings and restarts the reader. The region needs to be set again.

To reset to factory defaults, from the bottom navigation bar, tap Settings > General > Factory Reset or tap = > Settings > General > Factory Reset.

- 2. Select one of the following:
  - a) FactoryReset to perform a factory reset.

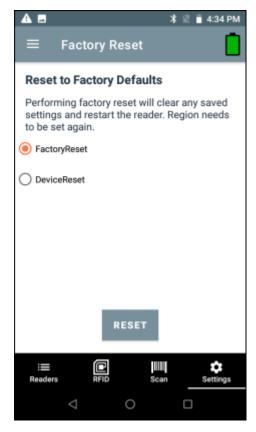

**b) DeviceReset** to perform a device reset, which reboots the device.

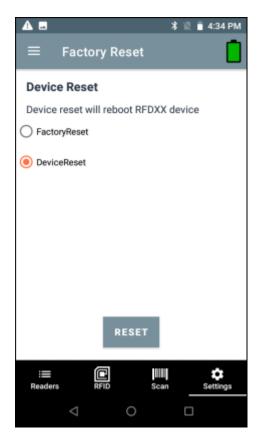

3. Tap RESET.

## **Enable Logging**

To enable logging, from the bottom navigation bar, tap Settings > General > Enable Logging or tap
 = > Settings > General > Enable Logging. All the enabled logs are captured in logcat which can be retrieved through RxLogger.

## 2. Specify the following:

- Tap Enable real time Logs to toggle on or off.
- Tap Enable NGE Error Logs to select.
- Tap Enable NGE Event Logs to select.
- Tap **NGE packet Logs** to select.
- Tap RETRIEVE LOGS FROM RAM or RETRIEVE LOGS FROM FLASH.
- Tap Enable Debug logs to toggle on or off.

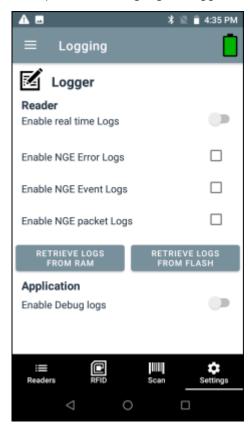

#### **Device Info**

To access Device Into, from the bottom navigation bar, tap **Settings** > **General** > **Device Info** or tap  $\equiv$  > **Settings** > **General** > **Device Info**.

Device Info displays the following:

- Model Number
- Serial Number
- Firmware
- RFID Radio
- Manufacture Date
- · Application Version

SDK Version

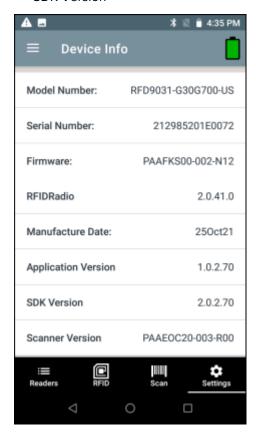

## **Share File**

1. To share a file, from the bottom navigation bar, tap Settings > General > Share File or tap ≡ > Settings > General > Share File.

File Explorer opens.

2. Select a single file or multiple files.

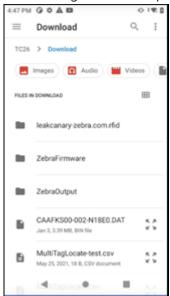

User has an option to share the file(s) to a nearby device via Bluetooth or any other file sharing supported app.

**3.** Select from the provided options.

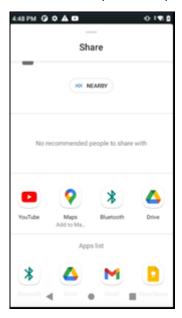

## **Trigger Mapping**

To map a trigger:

1. Tap Settings > General > Trigger Mapping or tap ≡ > Settings > General > Trigger Mapping.

- **2.** Select one of the following options for each trigger:
  - RFID Start/Stop start and stop RFID decode operations.
  - Sled Scanner barcode decode from the sled.
  - Terminal Scanner barcode decode from the mobile computer. Feature support is determined by the mobile computer being used with the sled.
  - Scan Notification scan trigger press notification.
  - No Action No action when the trigger is pressed.

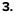

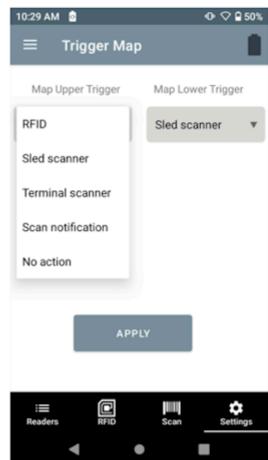

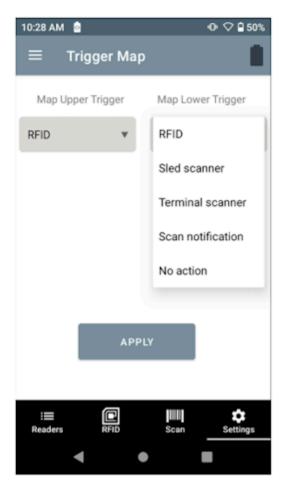

# **RFID Settings**

To access RFID Settings from the bottom navigation bar, tap **Settings** > **RFID** or tap  $\equiv$  > **Settings** > **RFID** or from the Rapid Read or Inventory screens, tap  $\stackrel{\bullet}{:}$  > **RFID Settings**.

RFID Settings include:

- Profiles Displays Fastest Read, Cycle Count, Dense Readers, Optimal Battery, Balanced Performance, User Defined and Reader Defined profiles.
- Advanced Reader Settings Antenna, Singulation Control, Start/Stop Triggers, Tag Reporting, Power Management, and Save Configuration.
- Regulatory Allows selection of region and available channels.

- Beeper Provides the option to change the volume of both the host and sled device.
- LED Enables or disables Terminal/Host tag read LED for inventory indications.
- Charge Terminal Enables or disables charging the mobile device using the I/O pins on the adaptor.

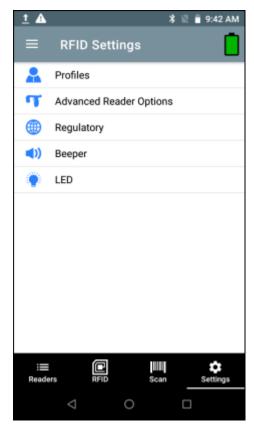

### **Profiles**

To display the list of profiles, from the bottom navigation bar, tap **Settings** > **RFID** > **Profiles**.

- The currently selected profile is highlighted in orange.
- Tap a profile item to expand the profile and view applicable configurations.
- Profiles can be selected or disabled by using the slider switch to the right of the profile name.

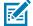

**NOTE:** If Power Level, Link Profile, Session, or Dynamic Power are modified from each respective screen, then the currently selected profile changes to User Defined profile, and profile item values are modified with the same values.

Profile setting options include:

• Fastest Read - Read as many tags as fast as possible.

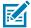

**NOTE:** By default, the fastest read profile is selected and configures the reader for the maximum power level allowed based on the read profile. However, the dBm can be limited due to the regulatory requirements of the specified region in which the sled is being used.

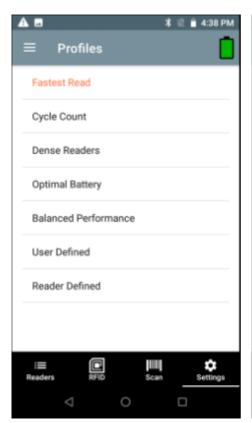

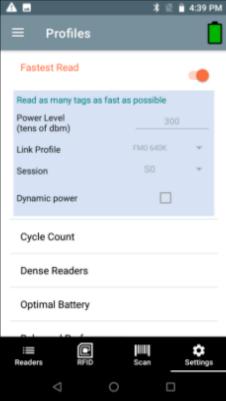

• Cycle Count - Read as many unique tags as possible.

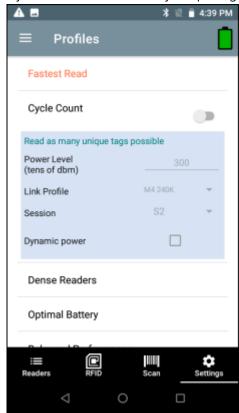

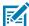

**NOTE:** This profile uses a Singulation S2 setting that puts tags to sleep for a period of time, so the application can focus on unseen tags. use caution when using this profile.

• Dense Readers - Use when there are multiple readers within close proximity.

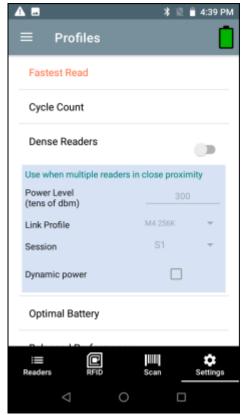

• Optimal Battery - Provides optimal battery life.

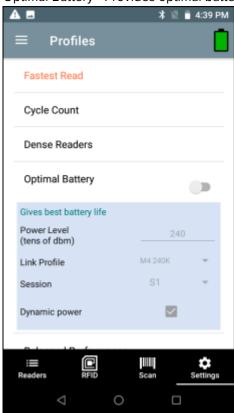

• Balanced Performance - Maintains balance between performance and battery life.

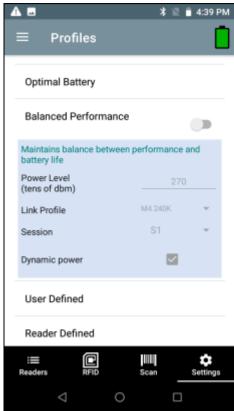

• User Defined - Custom profile used for custom requirements.

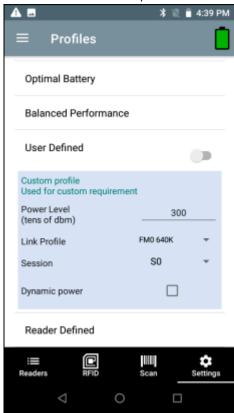

• Reader Defined - Maintains reader configurations.

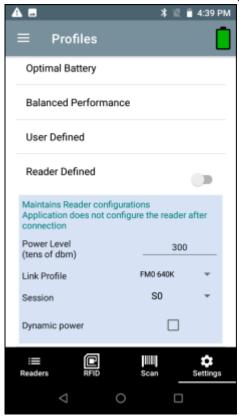

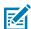

**NOTE:** Profile settings in orange are enabled.

## **Advanced Reader Options**

To set advanced reader options, from the bottom navigation bar, tap **Settings** > **RFID** > **Advanced Reader Options**. Advanced Reader Options include:

- Antenna
- Singulation Control
- Start/Stop Triggers
- · Tag Reporting
- Save Configuration
- Power Management

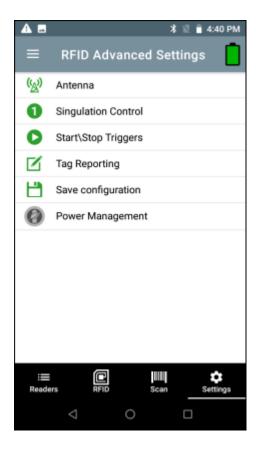

### See Also

Antenna
Singulation Control
Start/Stop Triggers
Tag Reporting
Save Configuration
Power Management

#### **A**ntenna

To access the Antenna screen, from the bottom navigation bar, tap **Settings** > **RFID** > **Advanced Reader Options** > **Antenna**. The Antenna screen displays the following:

- Power Level Displays the current selection and a text box for available power levels (as reported by the device). The default setting is 27.0 dBm (shown as 270; the value displayed is in units of tens of dBm). Japan units are set to a different default power level depending on the SKU type. The minimum power level when DPO is enabled is 3.1 dBm. When DPO is disabled, the minimum power level is 0 dBm.
- Link Profile Displays the current selection and includes a drop-down list of available link profiles (reported by the device). Link Profile display format is as follows: Return link bit data rate in bis per second (e.g., 60000 -> 60 Kbs); Miller Value (e.g., MV\_4 -> Miller 4); thus profile name M4 240K (240K becomes BLF) modulation type (PR ASK is the only one supported).
- PIE This value has no units and is either 1500 and 2000 minimum.
- Tari The applicable Tari value in thousands of microseconds (e.g., 6250 -> 6.25 microseconds).

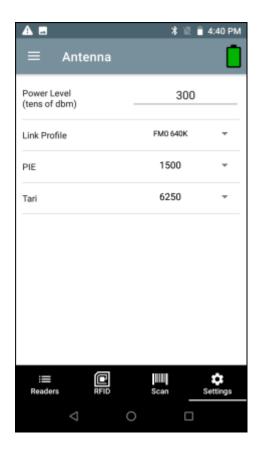

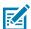

**NOTE:** The Antenna Power Level and Link Profile are blank when there is no connection to the reader.

### **Singulation Control**

To access Singulation Control, from the bottom navigation bar, tap **Settings** > **RFID** > **Advanced Reader Options** > **Singulation Control**. View or configure the singulation control settings for each antenna.

- Session The drop-down list includes the available session options (S0, S1, S2, S3).
- Tag Population A numeric value of the estimated number of tags in the Field of View (FOV). Values shown are 30, 100, 200, 300, 400, 500, 600.
- Inventory State State A, State B, AB Flip.
- SL flag ALL, DEASSERTED, ASSERTED.

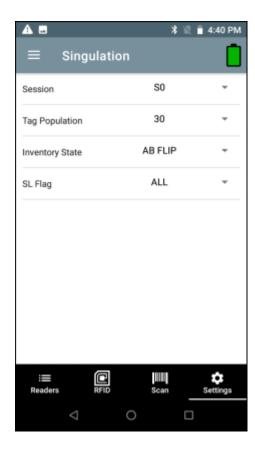

### **Start and Stop Triggers**

To access the Start and Stop Triggers screen, from the bottom navigation bar, tap **Settings** > **RFID** > **Advanced Reader Options** > **Start/Stop Triggers**.

Start Trigger Periodic displays the Period input box (in milliseconds).

The Stop Trigger Duration, Tag Observation and N attempts display numeric value input boxes.

All time entries are in milliseconds, and all required details for saving triggers to the reader must be entered, or the application does not save the trigger settings to the reader.

Required input for **Start/Stop Trigger** settings are as follows:

- Start Trigger
  - · Immediate (default)
  - Handheld Select either the Trigger Pressed or Trigger Released check box.
  - · Periodic Enter the period of time in milliseconds.
- Stop Trigger
  - Immediate (default)
  - Hand-held Select either the Trigger Pressed or Trigger Released check box along with Timeout in milliseconds.
  - · Duration Enter duration in milliseconds.
  - Tag Observation Enter the tag count along with timeout in milliseconds.
  - N Attempts Enter the number of attempts along with timeout in milliseconds.

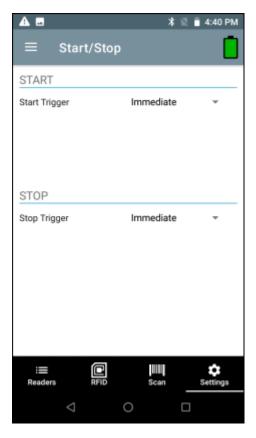

If the **Start Trigger** type is set to Hand-held trigger (pressed or released), the application sets the repeat for the operation to ensure the use case if repeated operations can be demonstrated.

If any trigger is defined as **Hand-held**, the application does not act on immediate trigger type for a hand-held trigger action.

### **Tag Reporting**

To access Tag Reporting, from the bottom navigation bar, tap **Settings** > **RFID** > **Advanced Reader Options** > **Tag Reporting**.

Tag Reporting screen options include:

- **PC** Select to allow reporting the PC as part of the Tag Data.
- RSSI Selection indicates whether or not the RSSI (Received Signal Strength Indication) is reported as part of the Tag Data.
- Phase Select to indicate whether or not the Phase is reported as part of the Tag Data.
- **Channel Index** Select to indicate whether or not the Regulatory Channel Index is reported as part of the Tag Data.
- Tag Seen Count Select to indicate whether or not the Tag Seen Count is reported as part of the Tag Data.
- BT Batchmode Select to enable Bluetooth batchmode.
- USB Batchmode Select to enable USB batchmode
- **Report Unique Tags** When this option is enabled, the reader reports only unique tag reads. The Unique Tag reporting feature can be enabled when using Tag List Match mode.

- Check BrandID Check box to enable the Brand ID option.
- **Brand ID** Perform NXP BrandID check (supported only on NXP U-Code 8 and above tags that supports this functionality). Brand ID check can be initiated by enabling BrandID. Reader performs an inventory operation with additional verification on whether or not the tag inventoried matches the BrandID and reports.
- **EPC Length** The EPC length provided will consider the length of EPC data to be matched for Brand ID tags from offset 0.

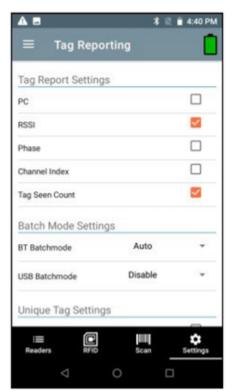

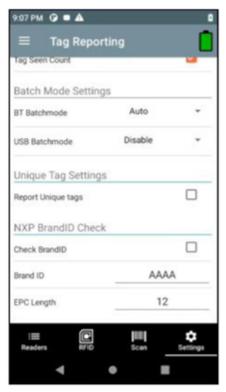

### **Save Configuration**

To access Save Configuration, from the bottom navigation bar, tap **Settings** > **RFID** > **Advanced Reader Options** > **Save Configuration**.

The settings are saved on the device until a reset to factory defaults is performed on the device.

**Save** provides an overview of all current settings on the device.

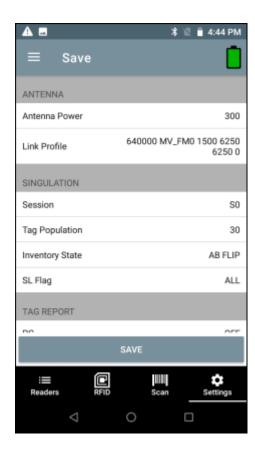

#### **Power Management**

To access Power Management from the bottom navigation bar, tap **Settings** > **RFID** > **Advanced Reader Options** > **Power Management**.

Enable Dynamic Power Optimization (DPO) to enhance battery life during inventory operations.

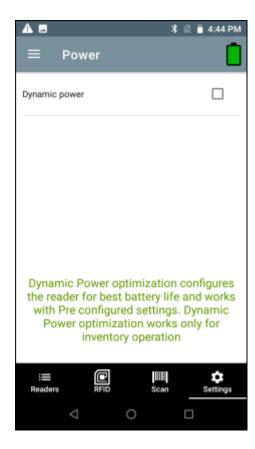

#### **Setting a Charge Terminal**

To set Charge Terminal options:

**1.** Tap Settings from the bottom navigation bar.

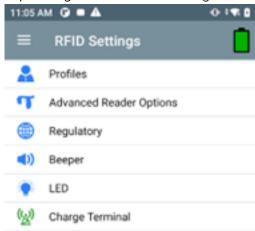

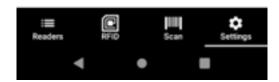

2. Enable or disable the Charge Terminal option from the checkbox.

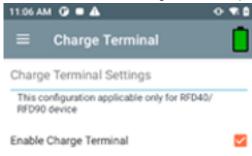

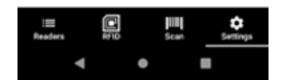

#### Regulatory

**1.** To set regulatory options, from the bottom navigation bar, tap **Settings** > **RFID** > **Regulatory**.

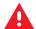

**WARNING:** Select only the country in which you are using the reader.

**2.** Select the region from the drop-down list.

3. Select from the available channels.

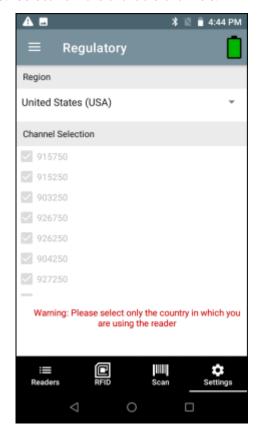

#### **Beeper**

- **1.** To set beeper options, from the bottom navigation bar, tap **Settings** > **RFID** > **Beeper**.
- 2. Enable/disable the beeper on the sled.
- **3.** Enable/disable the beeper on the host.

- **4.** Select the volume:
  - High
  - Medium
  - Low

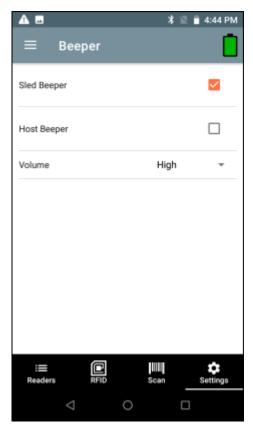

#### **LED**

**1.** To set LED options, from the bottom navigation bar, tap **Settings** > **RFID** > **LED**.

2. Enable/disable the LED on the host.

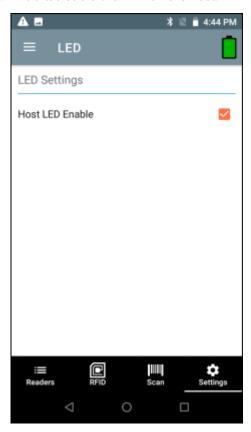

# **Application Settings**

To access Application Settings, from the bottom navigation bar, tap **Settings** > **Application** or tap **Settings** > **Application**.

The Application Settings screen includes:

- Auto Reconnect Reader When checked, the device connects to the RFID service which manages the connection to the reader.
- Reader Connection Notification When checked, the application notifies the user when the reader is connected or disconnected.
- Reader Battery Status Notification When checked, the application notifies the user when the battery has reached specific critical states.
- Export Data When checked, the application writes the inventoried RFID data to a file when the inventory operation stops. On Android platforms the file is saved in a fixed directory. Check the files in file browsing in the Inventory directory (Sdcard/inventory/<files>). The files may be copied to a PC.

When **Profile** is set to **Cycle Count** and **Export Data** is enabled: If you start/stop inventory multiple times from the same screen, it will append cycle count data to existing data and generate a csv file (delete old csv) rather that creating a new csv file on each start/stop.

- Tag List Match Mode Check to enable matching mode.
- Show Friendly Names Check to show the tag's friendly names instead of EPC ID. Show friendly names is only available when Tag List Match Mode is enabled.

ASCII Mode - Displays tag ID in ASCII format. If the full tag ID or memory bank data is convertible to
ASCII format, then the application only shows the same. Inventory, Locate, Access, and Pre Filters show
ASCII mode represented data in respective sections.

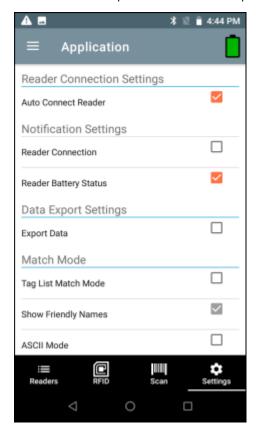

# **Enabling SGTIN-96**

To enable SGTIN-96 tag format:

**1.** Tap **Settings** > **Application** from the bottom navigation bar.

**2.** Select the corresponding checkbox to enable SGTIN-96 Mode.

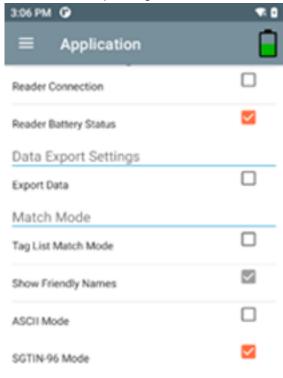

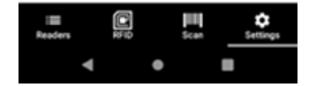

**3.** Next, run the inventory to confirm that the changes were implemented successfully.

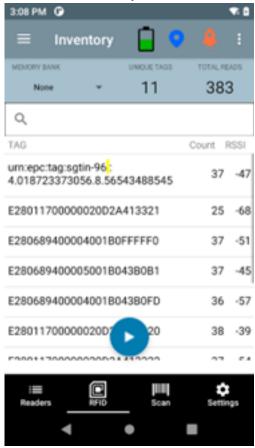

# **U9 Tags**

1. Run the inventory and select the U9 tag.

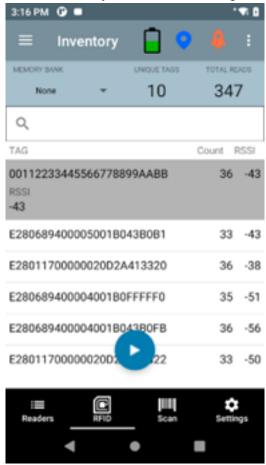

2. Tap  $\equiv$  and select Tag Write.

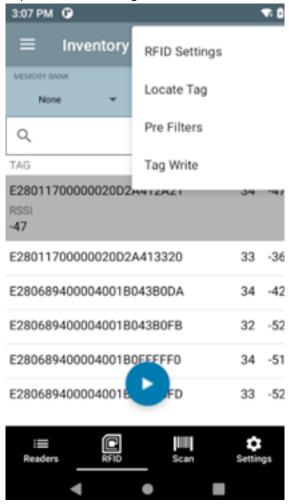

**3.** Select all from the Memory Bank drop-down menu on the Lock tab.

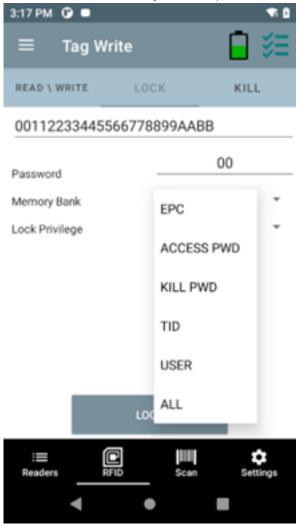

**4.** Click Lock to lock the tag permanently.

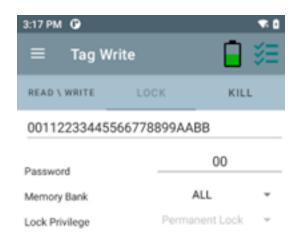

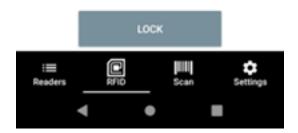

# **Scan Settings**

To access Scan Settings, from the bottom navigation bar, tap **Settings** > **SCAN** or tap **≡** > **Settings** > **SCAN**. Scan Settings options include:

• Beeper - Provides the option to change the scanner beeper volume to high, medium, or low.

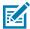

NOTE: Available only on sleds with an imager.

- Symbologies Allows users to select/enable specific barcode types. Supported symbologies include UPC-A, UPC-E, UPC-E1, EAN-8/JAN8, EAN-13/JAN13, Bookland EAN, Code 128, GS1-128, Code 39, Code 93, Code 11, Interleaved 2 of 5, Discrete 2 of 5, Chinese 2 of 5, Codabar, MSI, Code 32, Data Matrix, PDF417, ISBN, UCC Coupon Extended Code, ISSN EAN, ISBT 128, Trioptic Code 39, Matrix 2 of 5, Korean 3 of 5, GS1 DataBar-14, GS1 DataBar Limited, GS1 DataBar Expanded, MicroPDF417, Maxicode, QR Code, Aztec, Han Xin Code, Australian Post, US PLANET, US POSTNET, Netherlands KIX, USPS 4CB, UK Postal, Japan Post, UPU FICS, MicroQR, Composite C, Composite AB, TLC39, Dot Code.
- Picklist Mode Toggle to turn picklist mode on or off. The default is Off.
- Aim Guide Provides an aimer light that can be switched on or off.

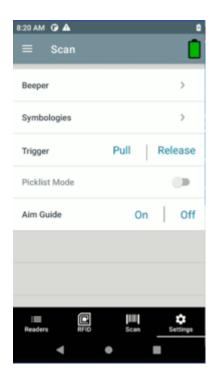

# **Getting Help**

On-screen help is available within 123RFID Mobile Application.

To access the Help screen, tap  $\equiv$  > **Settings** > **Help** or when available, tap the question mark icon in the upper right screen.

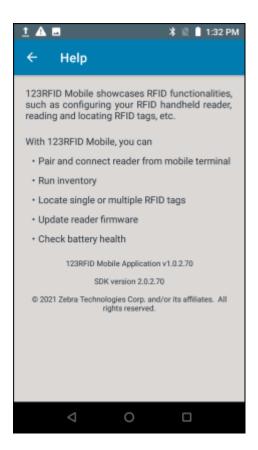

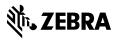